# **Hanes 208 Technology Instructions**

There are 2 main ways to use the technology:

- Local computer (mounted behind the TV)
- Laptop (with cable underneath the TV)

See below for details on connecting using each method. If you run into any problems or want to use other features, please consult with Eddie in main office or James McHale, oasis tech support.

#### **IMPORTANT NOTES:**

- 1. Please make sure to logout after you're finished.
- 2. Put the mouse and keyboard back in box after you're finished.
- 3. Turn off the TV when you're finished.
- 4. Keyboard keys are synched with the TV
- 5. Sound comes out of the small speaker, not the TV.

#### To use the Local Computer:

The Mac computer is behind the TV on the left side and operates like any other desktop computer.

Use for video conference calls because of the webcam that captures the entire room

- 1. Find the TV remote, and turn on the TV.
- 2. Push "INPUT" on the remote, select HDMI 1.
- 3. Login to the computer with the local password.
- 4. Use the wireless keyboard and mouse as normal. The mouse also serves as a "clicker" for PowerPoint slides.
- 5. You can log in and use Skype, Zoom, etc. for video conferencing.

#### \*Troubleshooting\*

- The screen is blank when I go to use the PC:
  - Make sure the TV is on.
  - Make sure HDMI is set to Input 1.
  - Make sure the Mac is turned on.
    - It is located behind the monitor on the lower left hand side.
    - Reach up and hit the power button. It is a circular button on the front of the computer at the bottom.

#### To Use your Laptop:

- 1. Use the TV remote, and turn on the TV.
- 2. Push "INPUT" on the remote, select Input 3.
- 3. Below the TV there is a long black cable with an adaptor, plug this into your laptop.

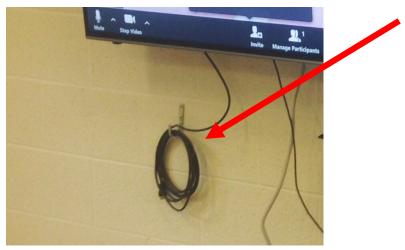

- a. There are 2 input adaptors
  - i. If the main adaptor does not fit your laptop, remove it and try the second adaptor

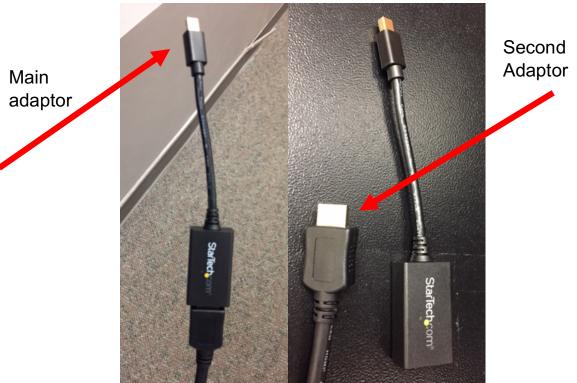

4. Your laptop screen should now be showing on the monitor and you can use your laptop as you normally would.

### \*Troubleshooting\*

- My laptop isn't showing up on the monitor
  - Make sure the TV is on.
  - On the remote, select Input and select Input 3.
  - Make sure everything is plugged in correctly and is fastened securely
  - On a PC laptop, press Windows+P, which will display a series of screen display options on the right-hand side. Selecting "Duplicate", "Extend", or "Second Screen" should cause it to display on the monitor.
  - On a Mac laptop, CMD + F1 should automatically set your laptop up for mirroring to the monitor. For additional options, click on the Apple in the upper left hand corner and select System Properties. From there, select Displays and you will see a variety of options that should connect you.
- No sounds is transmitting
  - Use the TV remote to turn the volume up, not your laptop

## To use Video Conferencing:

The main computer is linked to the video conferencing technology.

- 1. Turn on and login to the computer as described above.
- 2. Login to your video conferencing application of choice (Skype, Google Hangouts [use different browsers for the plugins], Zoom). The camera will "activate" once you select a video conferencing program.
- 3. Move the speaker system to best capture the voices in the room

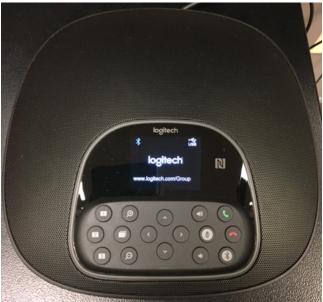

4. Use the small remote to control the camera and audio features

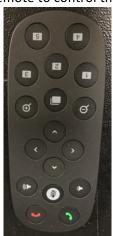

- a. Point the remote at the camera to change the zoom
- 5. Make sure the conferencing application is synched with the audio and visual
  - a. On Skype
    - i. Tools-Options-Audio or Video Check-Echo Speakerphone

#### \*Troubleshooting\*

- No sound
  - o Turn up the volume on the portable speaker or speaker remote, NOT the TV remote
  - o Red lights on speaker means the mics are muted
  - Check the control panel
  - o Check the audio features on the conferencing application
- Bad focus on the camera
  - Move stuff out from, in front of the camera. The lens will focus on you and not the object in front of lens.